## **Getting Started in Cengage**

1. Click on the course you would like to work in.

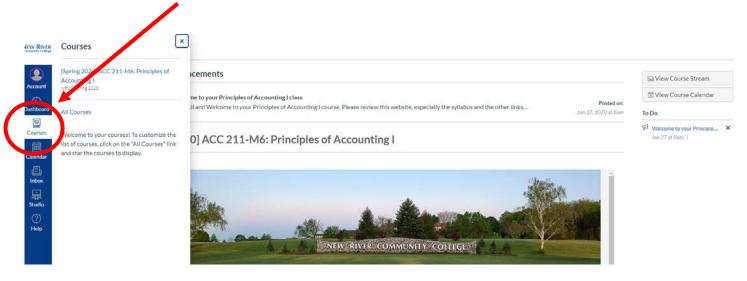

2. Once you are in the course, click on "Modules." Find the "external tool" for Cengage.

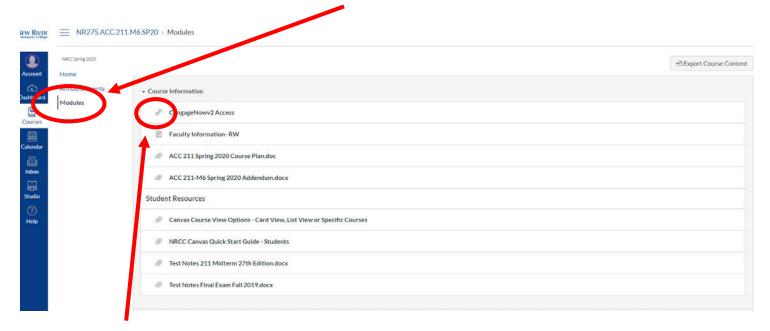

Note: The "external tool" will have this icon to the left of it.

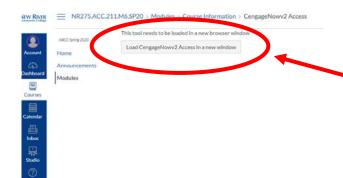

3. To get to "Cengage," click on the box.A new browsing window will open.

4. You can now create an account or sign in to your existing account. To sign in to an existing account, click here. You will be redirected to the sign in page.

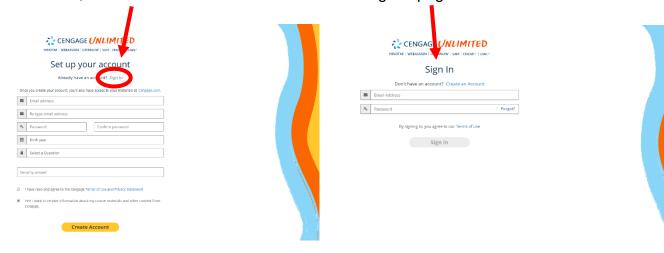

Note: If you have logged into Cengage through Canvas previously, you will be redirected to your course.

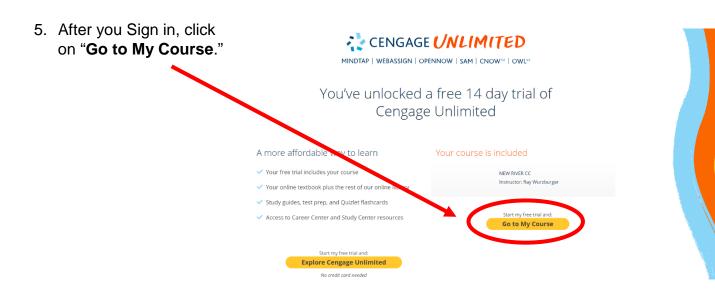

6. To use the access code you purchased, click on "Register an Access Code."

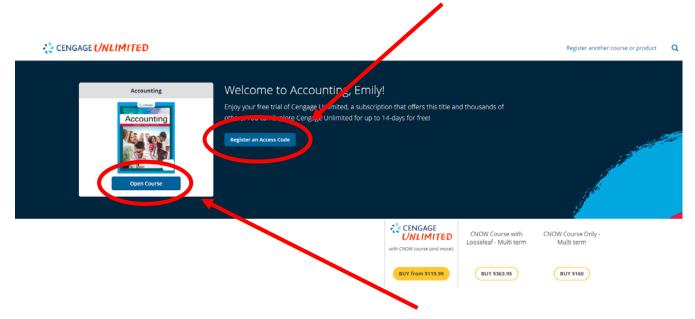

Note: If you have not purchased an access code, click "Open Course." You have a 14-day free trial, and then you will need to enter an access code.

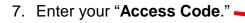

Note: It may be located on your receipt from the bookstore. It would be on the bottom of your receipt labeled as "PIN."

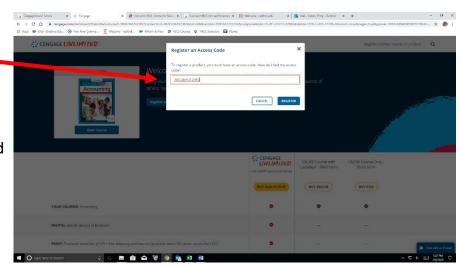

8. To use Cengage, you will need to allow pop-ups in the web browser you are using.

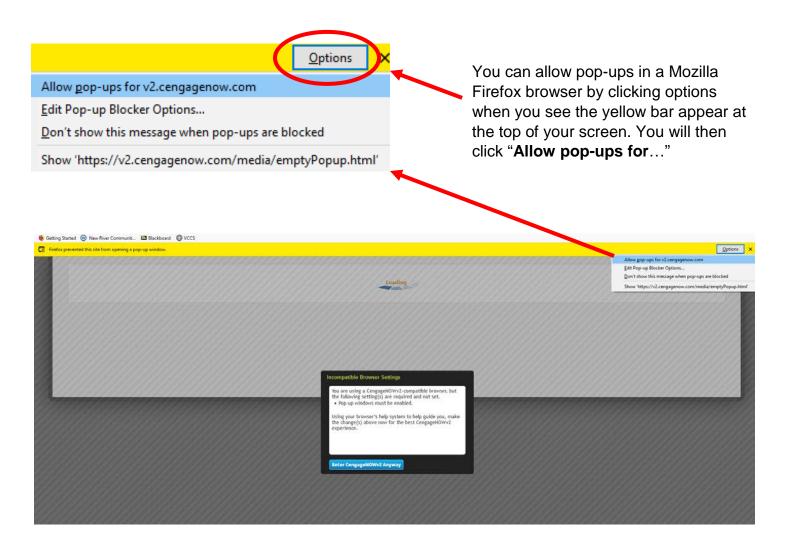

## **Other Helpful Information**

This is an example of what your course may look like in Cengage.

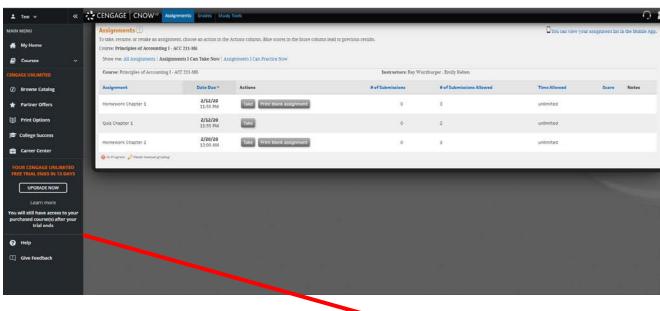

If you have other courses that use Cengage, you can click on the dropdown arrow next to "Courses" to view them. Click on the course to switch to that course in Cengage.

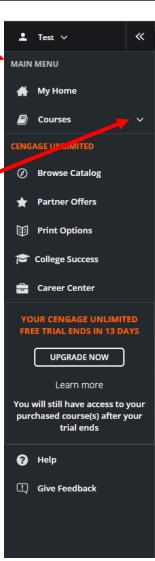